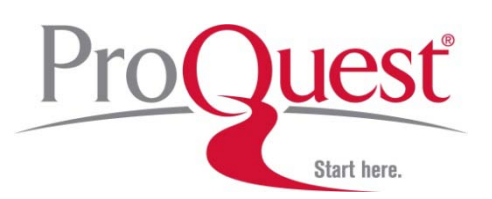

# **Digital Microfilm™ Quick Start Guide**

**Getting Started –** ProQuest Digital Microfilm is operable in both PC and Mac environments. Before getting started, check that your machine meets these minimum requirements.

#### **Windows Operating Systems**

■Microsoft Internet Explorer Version 7 or higher Mozilla Firefox Version 3 or higher (*except version 3.6*) □Adobe Reader Version 7 or higher JavaScript must be enabled

#### **Mac Operating Systems**

■Mozilla Firefox Version 3 or higher Adobe Reader Version 9 or higher JavaScript must be enabled

## **Selecting a Title**

The Digital Microfilm ™ control panel is found in the top left hand side of the screen. Click **Select** to display the list of titles your library subscribes to. Click on the **Title** you wish to view.

**Year:** After selecting the Title, the **Year** box will populate. Click on the down arrow on the right side of the **Year** box to display the available years.

**Month:** After selecting a year, the **Month** list will be populated with the months available for that year. Click on the down arrow on the right side of the **Month** box to display the months available.

**Day:** After selecting a Month, the **Day** list will be populated with the days available for that issue, year, and month. Click on the down arrow on the right side of the **Day** box to display the day list. After selecting the **Day**, Digital Microfilm<sup>™</sup> will open to page 1 of the issue selected.

# uesť ele<u>ct item</u> to display Month AKRON BEACON JOURNAL AMERICAN BANKER ARIZONA REPUBLIC-PHOENIX, AZ Page **BARRON'S** BARRON'S<br>
CONSTANT CONTROL CONSULTER AND MONOTONING CONSULTER ON DETROIT FREE PRESS<br>
HARTFORD COURANT DESCRIPTION<br>
HARTFORD COURANT BARRY EDITION<br>
LOS ANGELES TIMES - LIBRARY EDITION<br>
LOS ANGELES TIMES - LIBRARY EDITION<br>
L **BOSTON GLOBE**

# **User Interface**

### **1. Control Panel**

- **Title**
- Date
- Image Adjustment
- Scroll through the reel 1, 10, or 50 images at time

### **2. Main Display and Toolbar**

- Zoom in or zoom out
- Print the selected page or a portion of the selected page.
- Save the selected page as a PDF
- Email the selected page

### **3. Thumbnail Display**

- Navigate within the microfilm reel using the scrolling controls at the bottom of the **Control Panel**.
- Select multiple pages for viewing and printing.
- Select a portion of an image for viewing or printing.

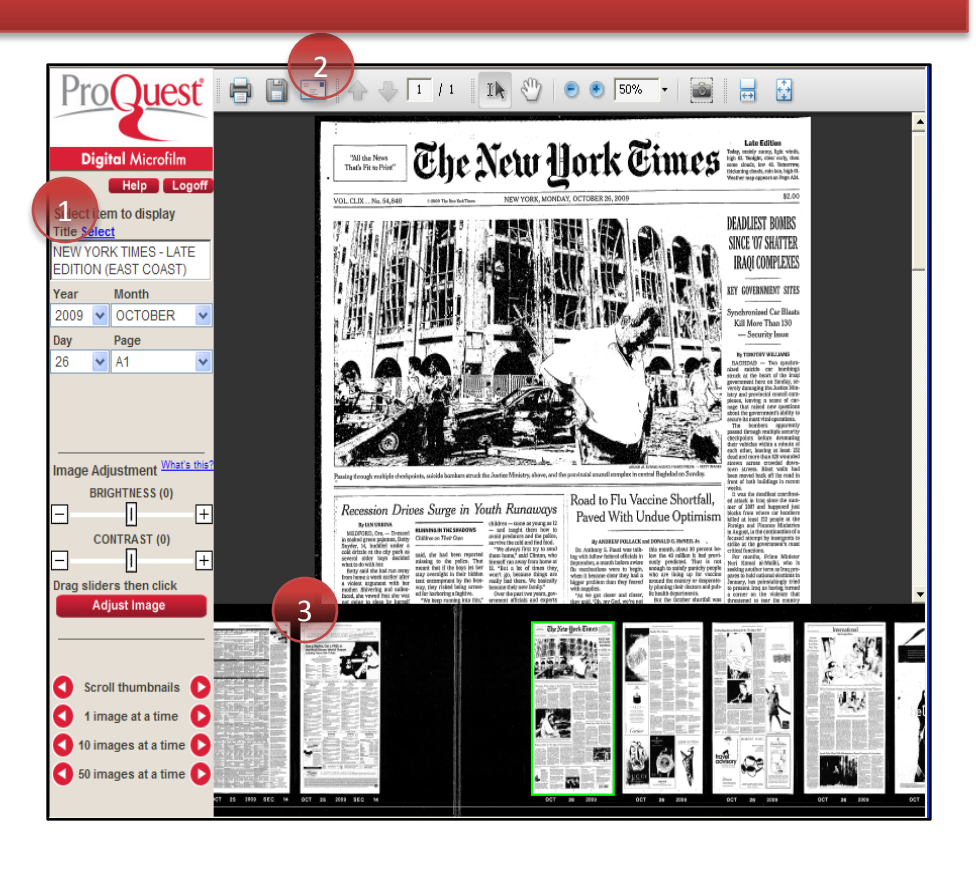

## **Scroll Commands**

- **1. Scroll Thumbnails:** This function moves the microfilm image continuously while the mouse button is held depressed on either the right or left arrows.
- **2. 1 Image at time:** This function moves the microfilm image to the next adjacent page.
- **3. 10 Images at a Time:** This function moves the microfilm image 10 pages from the current position.
- **4. 50 Images at a Time**: This function moves the microfilm image 50 pages from the current position.

# **Grayscale Image Enhancement**

ProQuest Digital Microfilm™ features grayscale image adjustment for the viewing of charts, graphs, photos, and other visual material or to improve the readability of selected text.

- 1. Using the **Image Adjustment** controls found on the **Control Panel** users can adjusted the brightness and contrast of the newspaper.
- 2. Once the adjustments are made click

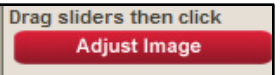

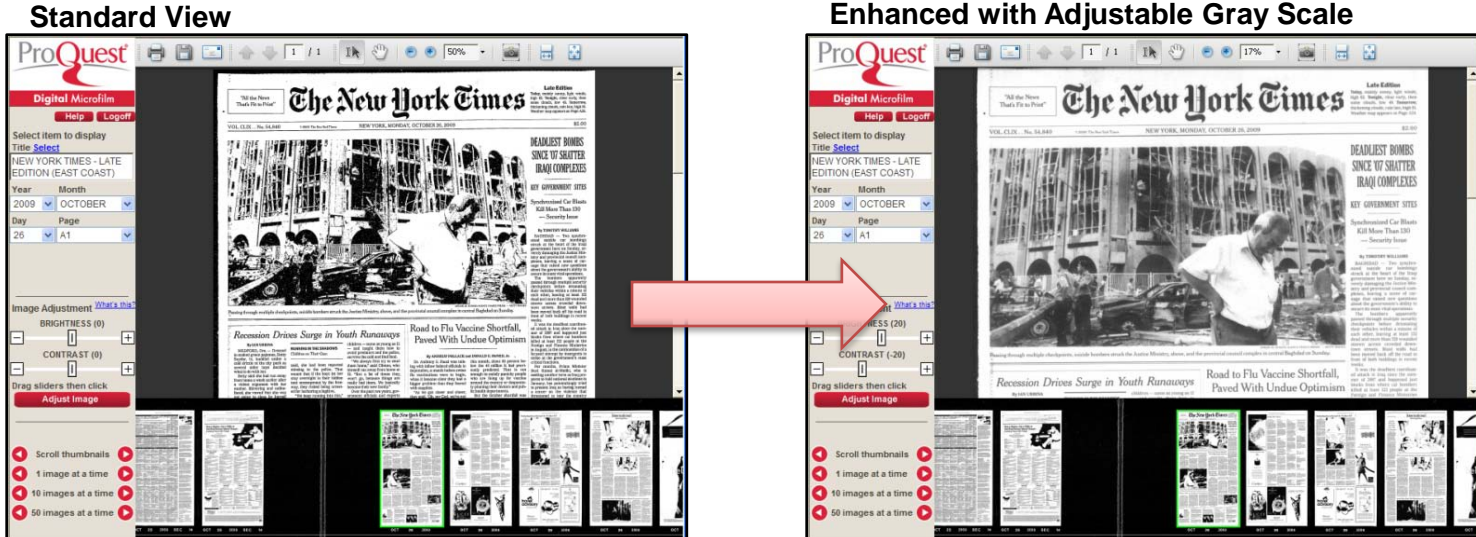

# **Additional Information**

#### **Help File**

A detailed help file is available by clicking on the **button** button found on the top left hand corner of the page.

#### **ProQuest Support Center**

For answers to common Digital Microfilm support topics visit [http://support.proquest.com](http://support.proquest.com/) and search for "Digital Microfilm"

#### **Contact**

Sales Ph: 1-800-521-0600 ext. 3344 Email: [pqsales@proquest.com](mailto:pqsales@proquest.com) Customer Service: Ph: 1-800-521-0600 ext. 2791 Email: [core\\_service@proquest.com](mailto:core_service@proquest.com) Technical Support: Ph: 1-800-889-3358 or visit <http://www.proquest.com/en-US/support/contact.shtml>

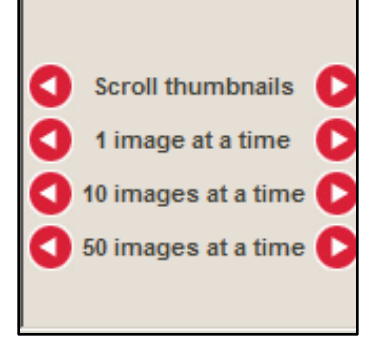

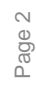